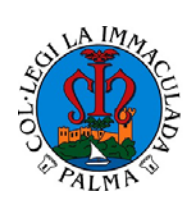

## **CIRCULAR INFORMATIVA**

**TIENDA ONLINE ALEXIA**

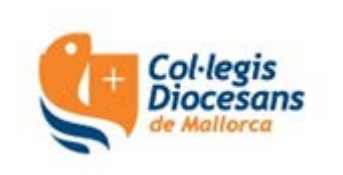

Queridas familias:

A partir de ahora, para poder comprar (y pagar) los libros y el uniforme (y el próximo curso el comedor, las excursiones, los talleres, etc.) empezaremos a utilizar la plataforma Alexia.

Podréis entrar en esta plataforma a través del siguiente enlace: **<https://web2.alexiaedu.com/ACWeb/LogOn.aspx?key=dUZdYkQEpCs%3d>**

En los próximos días recibiréis un correo electrónico con vuestro usuario y un enlace para obtener la contraseña. **MUY IMPORTANTE: Este enlace caduca a las 24 horas** 

Se está creando una aplicación para móvil/tabletas para que estos procedimientos se puedan realizar de una manera más rápida y sencilla. Os informaremos cuando esté creada.

Para cualquier consulta, podéis enviar un correo electrónico a **secretaria@immaculadapm.com**

## **INSTRUCCIONES PARA REALIZAR LOS PEDIDOS:**

1. Entrad a la plataforma Alexia.

**<https://web2.alexiaedu.com/ACWeb/LogOn.aspx?key=dUZdYkQEpCs%3d>**

2. Identificaos para entrar a la plataforma con vuestro usuario y contraseña.

3. Una vez que ya estéis dentro de Alexia, en la opción "Mis pedidos", clicad en "Tienda".

4. En la parte superior de la pantalla, seleccionad el nombre de vuestro hijo/a. El sistema seleccionará automáticamente los productos disponibles.

5. En caso de tener más de un/a hijo/a en el centro, tendréis que realizar un pedido para cada uno de ellos.

6. Podéis añadir productos a la cesta clicando el botón "Añadir a cesta"

7. Si queréis eliminar un producto de la cesta, tenéis que clicar en "Ver cesta" y la opción "Eliminar".

8. Si queréis comprar más productos, desde vuestra cesta clicad en "Seguir comprando".

9. Una vez hayáis añadido todos los productos que queréis comprar, clicad desde la cesta en "Realizar pedido".

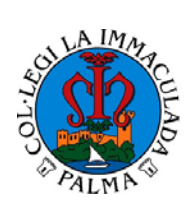

## **CIRCULAR INFORMATIVA**

**TIENDA ONLINE ALEXIA**

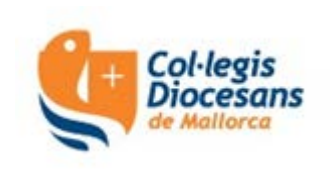

10. En la pantalla "Realizar pedido":

a) Veréis un resumen del pedido, donde se mostrarán los productos seleccionados, las unidades, los precios unitarios y el precio total. Si hubiera algún error, tendréis que volver atrás para entrar a la cesta de compra y realizar las correcciones adecuadas.

b) En el apartado "Titular" aparecen vuestros datos personales necesarios para la emisión de la correspondiente factura. Estos datos se obtienen de la base de datos de Alexia, después de haberos identificado como usuarios cuando habéis entrado en la plataforma. Si queréis cambiar el titular de la factura, lo podéis hacer clicando al botón "Datos del Titular".

c) En el campo de observaciones, podéis introducir el texto que deseéis, o dejarlo en blanco.

11. Leed la información básica sobre Protección de Datos.

12. Para poder continuar el proceso, tendréis que marcar la aceptación de las condiciones generales que rigen las ventas realizadas desde nuestra tienda en línea.

13. Clicad en el botón "Proceder al pago" para acceder a la pasarela de pago contratada por el centro con la entidad bancaria y seguid las instrucciones que aparecerán a la pantalla.

14. Una vez realizado el pago, el sistema lo devolverá a nuestra tienda en línea, donde podréis seguir comprando o, por el contrario, salir de la plataforma con botón de arriba de la pantalla a la derecha.

15. Recibiréis un correo electrónico con el detalle de artículos del pedido y el precio. En caso de no haberlo recibido, revisad la carpeta de Correo no deseado/Spam.

Por favor, conservad este correo como prueba de compra para cualquier incidente que se pueda producir en relación a su pedido.

Podréis consultar/imprimir vuestro pedido en el apartado "\*Mis pedidos", "Ver todos".

**ENTREGA:** Los artículos se entregarán al alumno/a junto con la factura el primer día de clase o durante el curso escolar.

## Atentamente,

La Administración